Be sure to follow the instructions in your PantoneLIVE license email to initially claim your PantoneLIVE license and assign it to yourself before continuing. The My X-Rite credentials used in the instructions below must be the credentials that the license was assigned to. If someone else received the license, use their credentials or have them assign (or reassign) them to you.

## **Enabling PantoneLIVE in ColorCert 2.5 and above**

1. In the ColorCert Chooser, select PantoneLIVE from the main menu and then User Login.

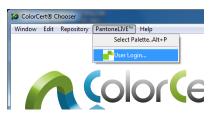

In the PantoneLIVE menu, enter the following server: <a href="http://ws.pantonelive.com">http://ws.pantonelive.com</a>
Enter your My X-Rite Username and Password into the appropriate fields.
Click Log In.

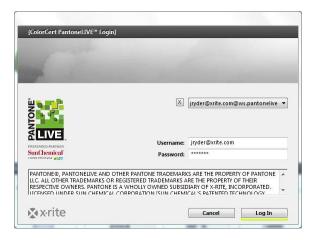

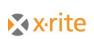

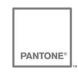

3. The PantoneLIVE Palette window will open.

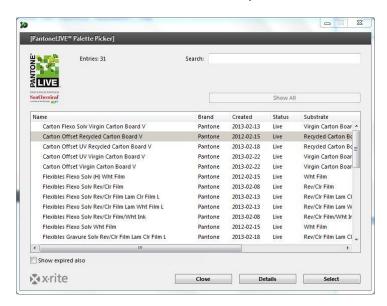

4 Double-Click the palette you wish to use, or single click and click 'Select'.

A dialog box will open indicating that the palette you wish to use has been loaded

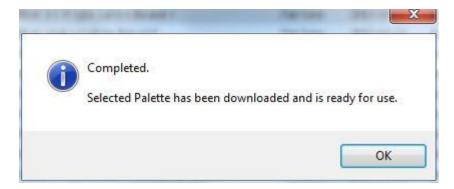

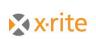

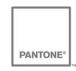

To download additional palettes, select PantoneLIVE>Select Palette from the ColorCert Chooser.

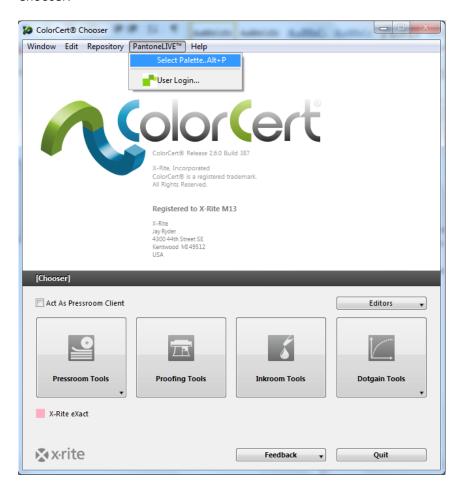

Refer to the ColorCert Startup and Configuration Guide for more information on how to use your ColorCert software.

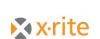

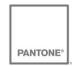

## If PantoneLIVE does not appear in the Chooser toolbar:

If PantoneLIVE does not appear in the Chooser window as an option, select Window>Preferences and select the Network Tab.

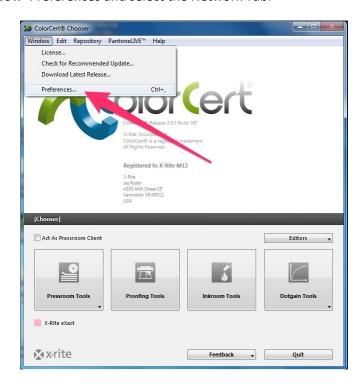

At the bottom of the screen you will see a checkbox to enable PantoneLIVE.

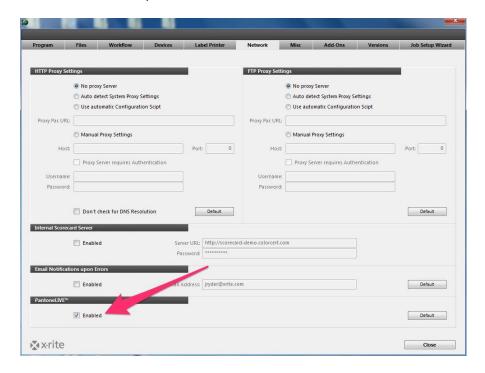

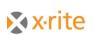

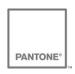

If you do not see the checkbox, you will need an update to your license. Email <a href="mailto:CCLIC@xrite.com">CCLIC@xrite.com</a> and include your dongle serial number (found under Window>License) and request support for ColorCert PantoneLIVE.

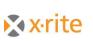

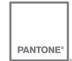